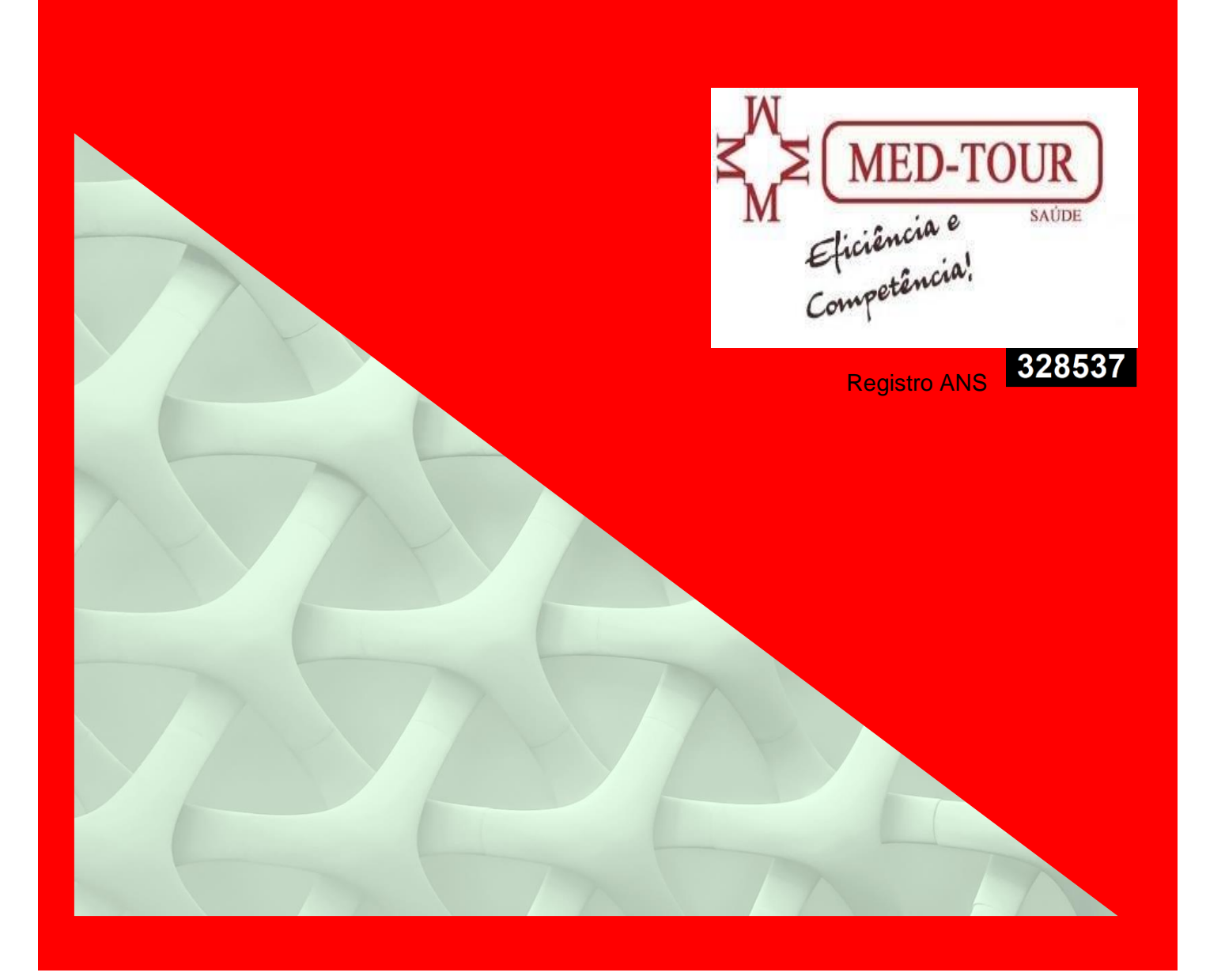

# Portal Autorizador AUTORIZAÇÃO DE PROCEDIMENTOS

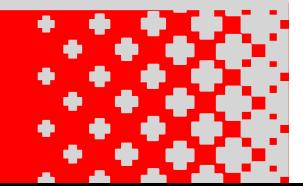

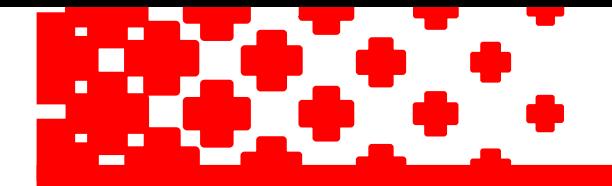

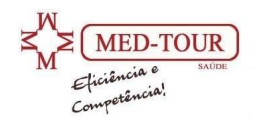

# Conteúdo

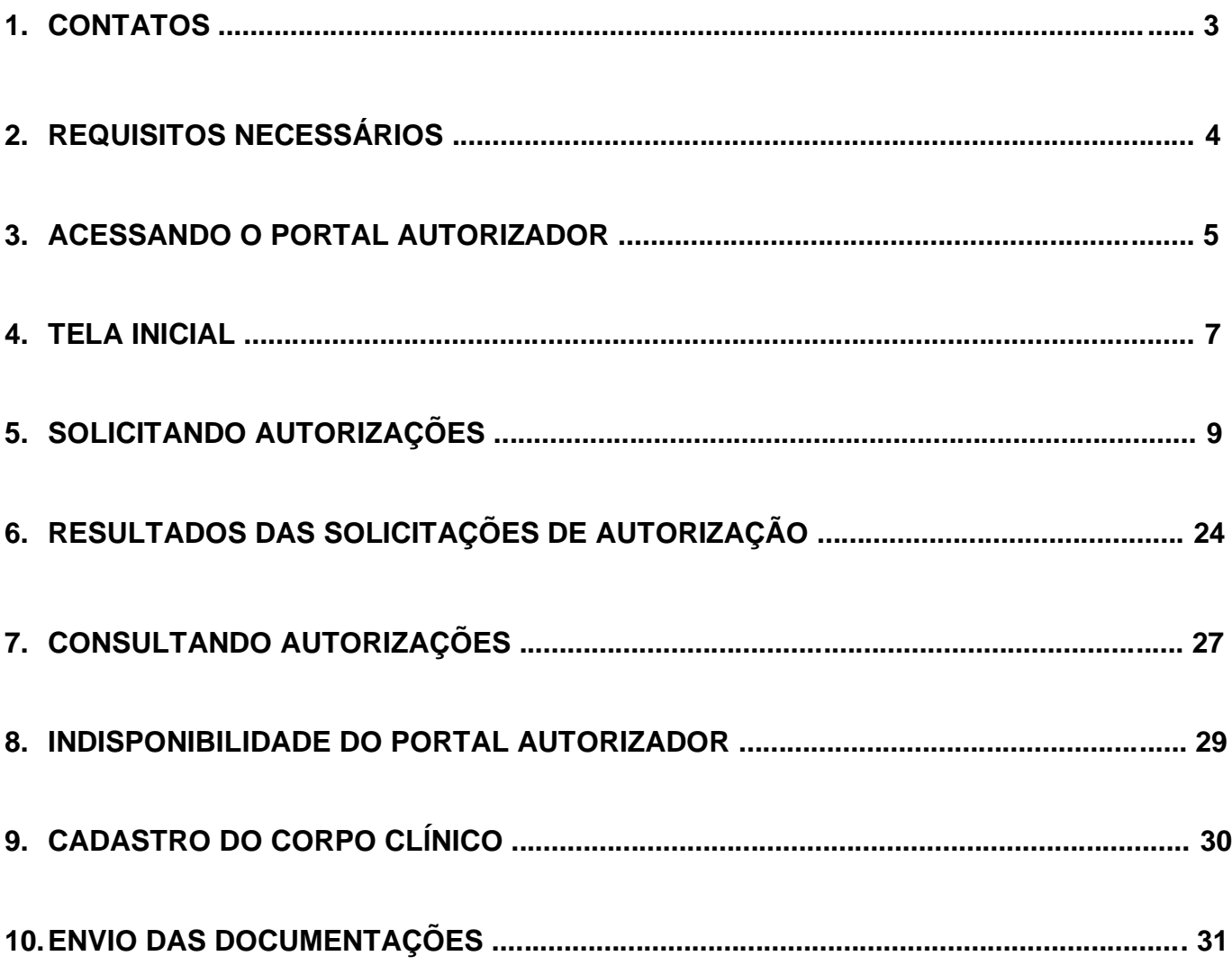

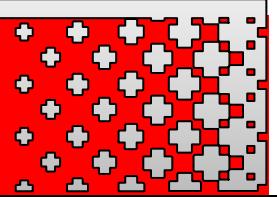

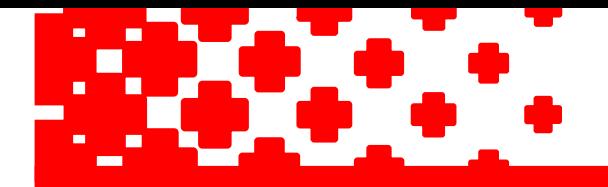

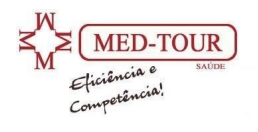

# **1. CONTATOS**

Em caso de dúvidas, esclarecimentos ou dificuldades na utilização do Portal Autorizador, acionar a área administrativa no telefone ou por e-mail:

- $\blacktriangleright$  (11) 4968-5119;
- $\blacktriangleright$  [faturamento3@medtoursaude.com.br;](mailto:faturamento3@medtoursaude.com.br)
- $\blacktriangleright$  faturamento4@medtoursaude.com.br;

Em caso de negativa em função de procedimento e/ou especialidade não contratada, entrar em contato com o departamento de credenciamento da operadora através dos seguintes canais;

- $\geq$  (11) 4968-5127;
- $\triangleright$  [credenciamento@medtoursaude.com.br;](mailto:credenciamento@medtoursaude.com.br)
- $\triangleright$  [credenciamento2@medtoursaude.com.br;](mailto:credenciamento2@medtoursaude.com.br)

Em caso de análise de guias em função de problemas administrativos, entrar em contato com a central de atendimento através do telefone:

 $\geq$  (11) 4968-5115

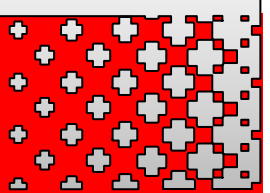

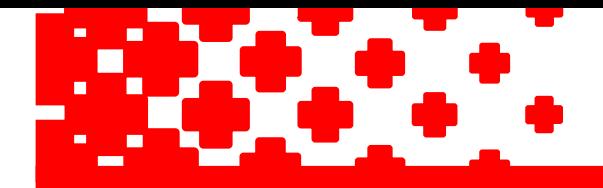

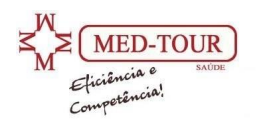

# **2. REQUISITOS NECESSÁRIOS**

### **2.1** Visualizador de Páginas Web (Browser)

Para melhor visualização do Portal Autorizador, é recomendada a utilização de um dos seguintes browsers:

- $\triangleright$  Microsoft Internet Explorer
- $\triangleright$  Mozilla Firefox
- ➢ Google Chrome

### **2.2** Link de Acesso à Internet

O Portal Autorizador irá funcionar com qualquer tipo de conexão à internet e com qualquer velocidade de acesso.

Cabe ressaltar, no entanto, que quanto maior for a velocidade do link de acesso à internet, melhor será a qualidade de navegação experimentada pelo usuário.

### **2.3** URL, Login e Senha de acesso

Para que você possa acessar o Portal Autorizador, é necessário que você tenha recebido da Operadora as seguintes informações: link (URL) do Portal Autorizador na Internet, código de usuário (login) e senha de acesso.

Tanto o login como a senha de acesso podem ser utilizados por vários usuários simultaneamente.

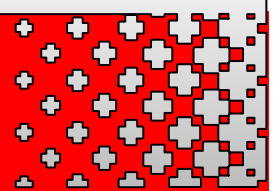

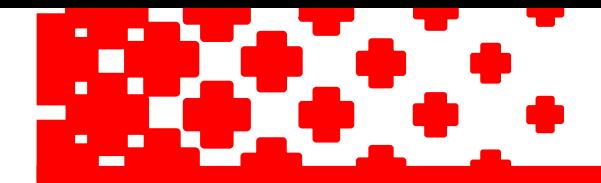

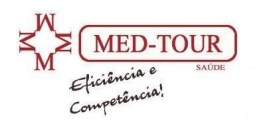

# **3. ACESSANDO O PORTAL AUTORIZADOR**

Conforme mostrado na Figura 1, para acessar o Portal Autorizador da Medtour, digite o site [www.medtoursaude.com.br](http://www.medtoursaude.com.br/) e clique em **"Acesso ao Portal TISS",** ou conforme figura 2, digite o link a seguir na barra de endereço do seu browser<http://191.241.253.106:8085/GuiasTISS/Logon> e em seguida, digite **<ENTER>.**

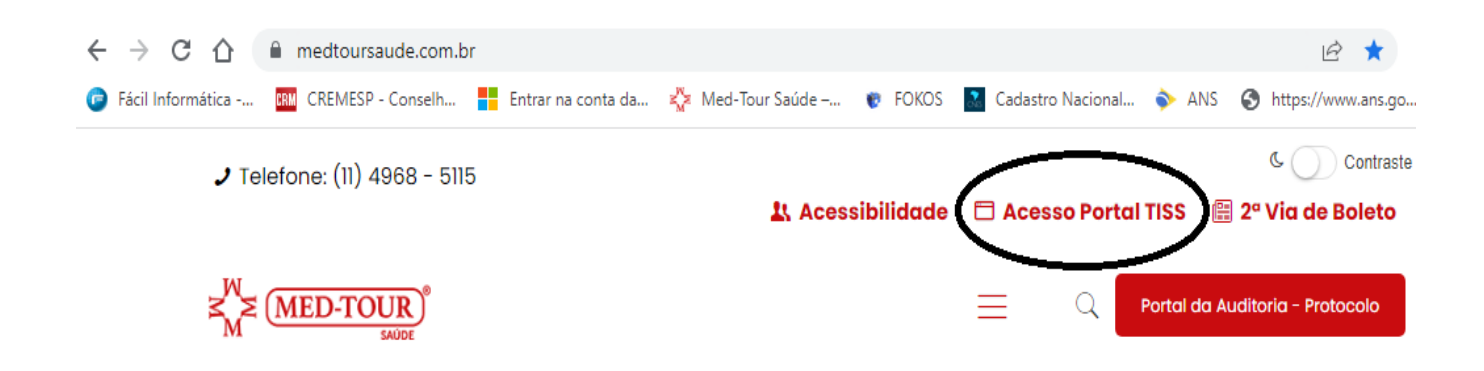

#### **Figura 1 – Digitação do site e acesso ao link do Portal**

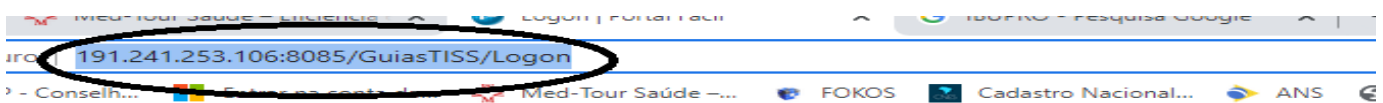

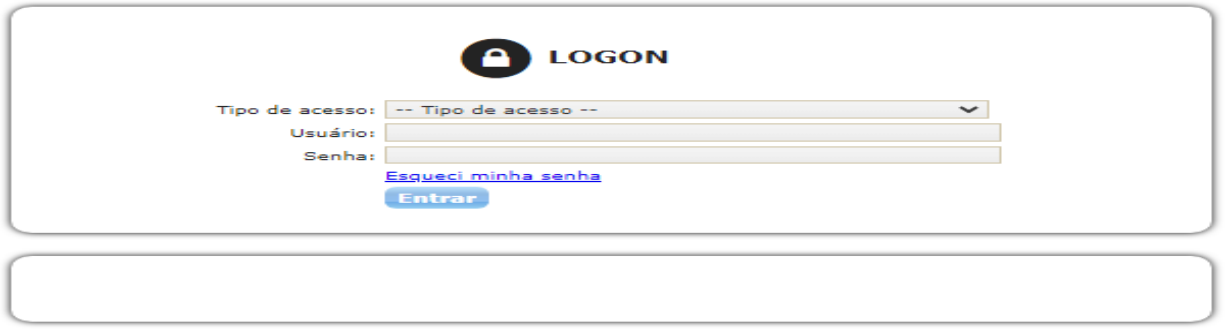

**Figura 2 – Digitação do link de acesso** 

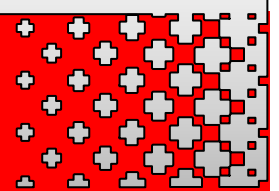

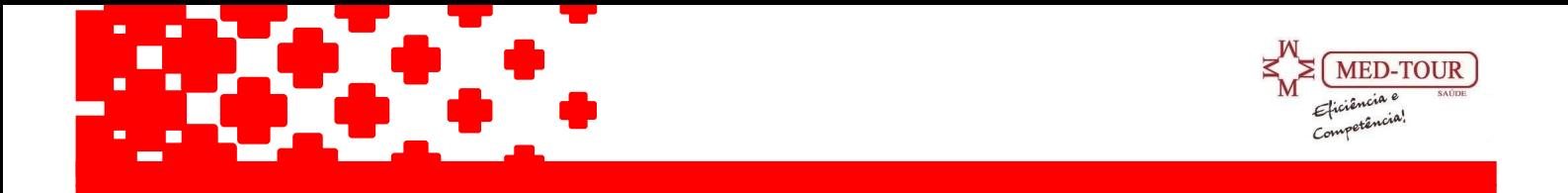

Será exibida a tela de Login mostrada na Figura 3, com os campos de autenticações para serem preenchidos;

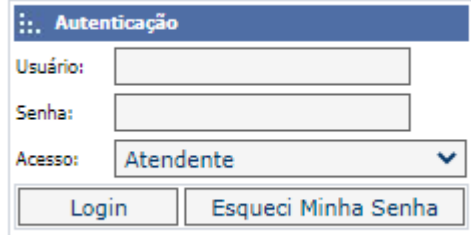

**Figura 3 – Acesso ao usuário** 

Para ter acesso ao Portal Autorizador, digite o seu código de usuário (login) no campo **Usuário**, a sua senha de acesso no campo **Senha** e o **tipo de acesso** do prestador, e clique no botão "Login".

O campo acesso tem que ser preenchido corretamente para o prestador solicitado antes de clicar no botão "Login".

• **Dica –** Assim que a tela de login for exibida pela primeira vez no seu browser, adicione o endereço da página nos seus Favoritos, salvando o atalho com o nome "Autorizador MedTour". Assim, nos próximos acessos bastará selecionar esse atalho nos seus favoritos.

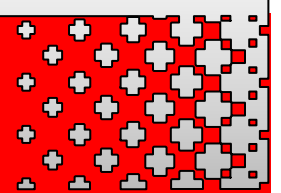

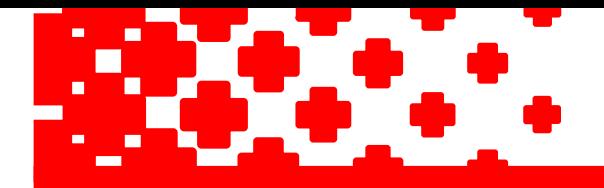

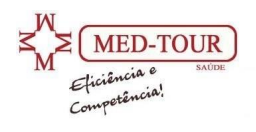

# **4. TELA INICIAL**

Uma vez que tenham sido digitados um login e uma senha corretos, a tela inicial do Portal Autorizador é exibida, conforme mostrado na Figura 4 abaixo; clicar no botão NovoWebplan para o direcionamento ao Autorizador.

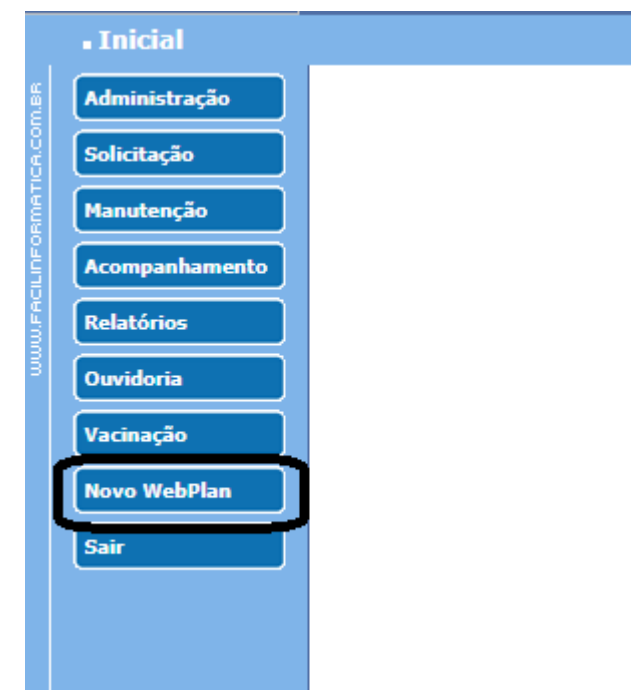

**Figura 3 – Tela inicial do Portal Autorizador**

Na tela inicial do Portal Autorizador são exibidos os botões mostrados na Figura 5 abaixo. A função de cada botão é explicada a seguir.

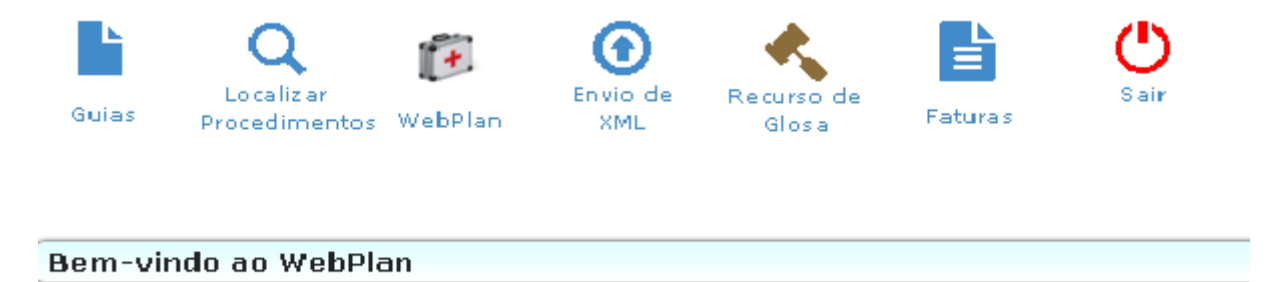

104062

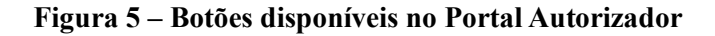

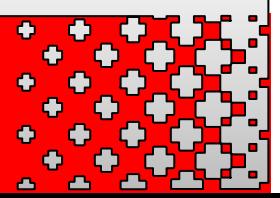

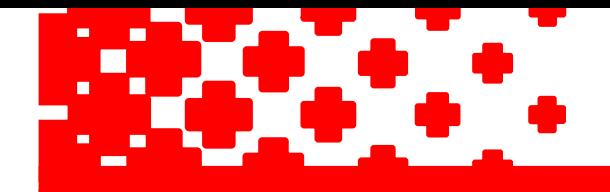

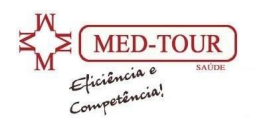

#### **4.1 – Botão "Sair do sistema";**

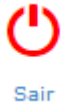

Finaliza a utilização do Portal Autorizador e retorna a tela de login.

#### **4.2 – Botão "Guias";**

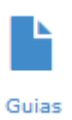

Exibe o ícone das guias para autorização é nesse ícone que o prestador solicitará a autorização dos procedimentos/consultas.

#### **4.3 – Botão "Localizar procedimentos";**

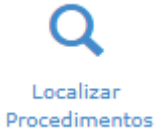

Neste botão o prestador poderá localizar e imprimir as guias autorizadas ou visualizar as guias em análise ou negadas.

#### **4.4 – Botão "Envio do xml";**

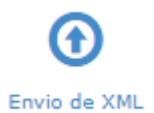

Neste botão o prestador poderá enviar à operadora o arquivo xml para análise do contas médicas.

#### **4.5 – Botão "recurso de glosas";**

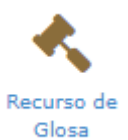

Neste botão o prestador poderá enviar à operadora o recurso das glosas.

#### **4.6 – Botão "Faturas";**

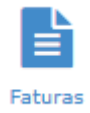

Neste botão o prestador poderá visualizar as faturas enviadas à operadora e seu status.

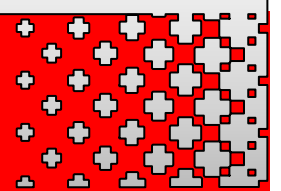

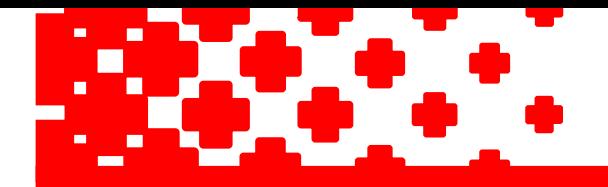

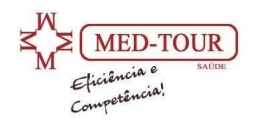

# **5. SOLICITANDO AUTORIZAÇÕES**

A figura 6 mostra as opções de guias utilizadas para autorização, cada prestador deverá urilizar as guias de acordo com o contratto de prestação de serviços, segue abaixo o passo a passo para as autorizações.

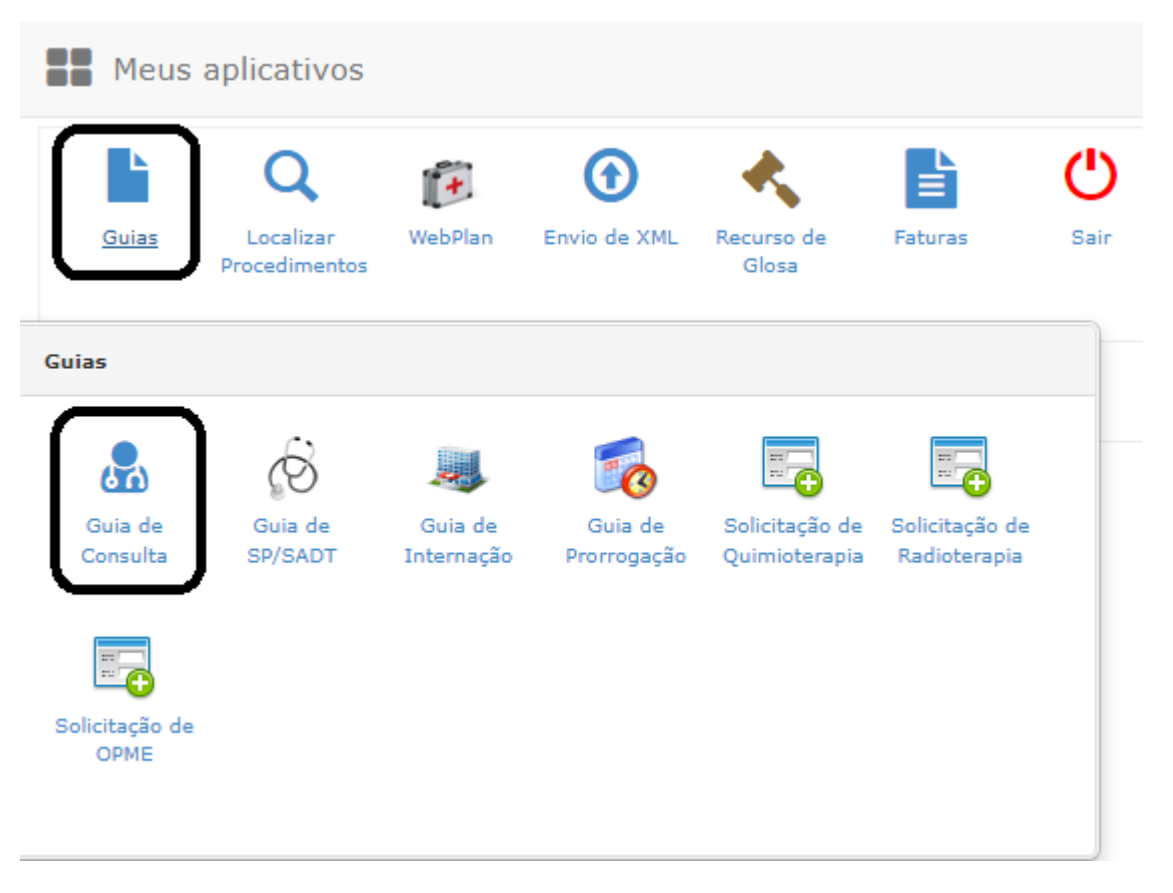

**Figura 6 – guias de autorização**

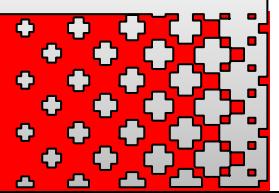

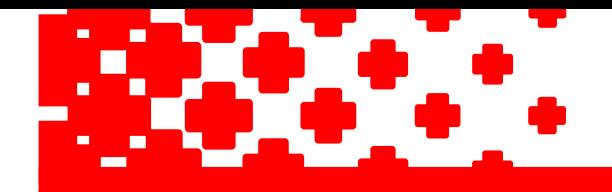

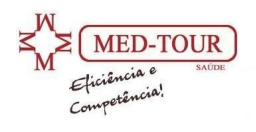

## **5.1 – Guia de consulta:**

As guias de autorizações do Autorizador Web têm sua base na guia TISS, conforme exigência da ANS (Agência Nacional de Saúde). Dessa forma, os campos visíveis na mesma deverão ser cuidadosamente preenchidos. Existem alguns campos que são de preenchimento obrigatório que estão assinalados com " \* ", e marcados em vermelho no final da guia, conforme figura 7.

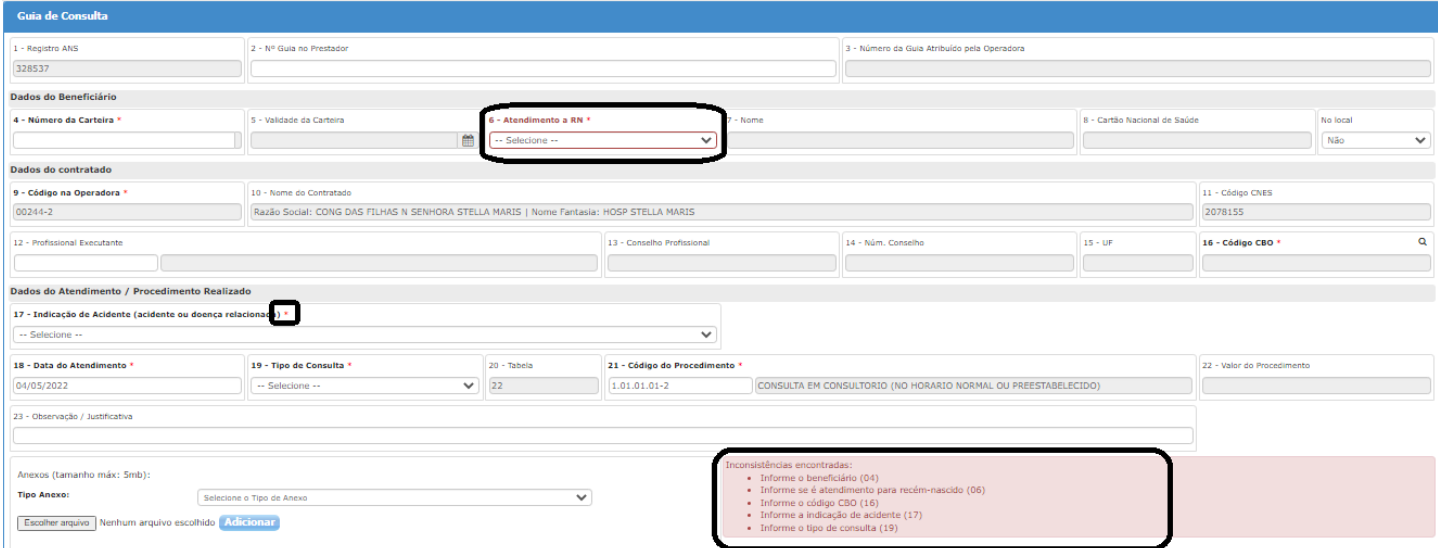

**Figura 7 – guia de consulta**

### ➢ **Informações da guia;**

Embora os campos Registro ANS, nº da guia na operadora desse painel sejam obrigatórios, eles permanecem ocultos, pois são automaticamente preenchidos pelo Portal Autorizador na abertura da autorização. O campo Número da guia no prestador, também obrigatório deverá ser preenchido pelo prestador no ato da autorização.

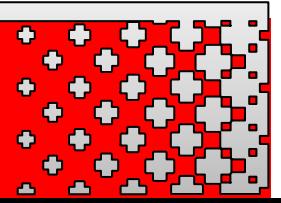

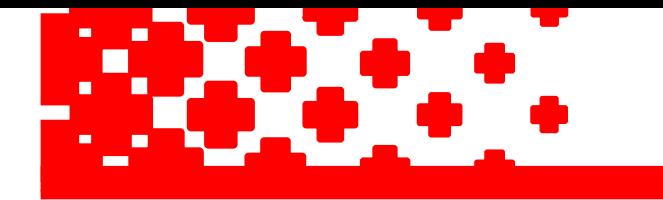

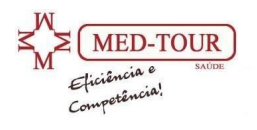

#### ➢ **Dados do beneficiário;**

Nesse painel, mostrado na **Figura 8**, o campo **n o . da carteira** é obrigatório e deve ser preenchido digitando-se o nº. da carteira do beneficiário ou nome completo.

O número da carteira da Med Tour é mostrado no verso da mesma, sendo composta por 7 algarismos.

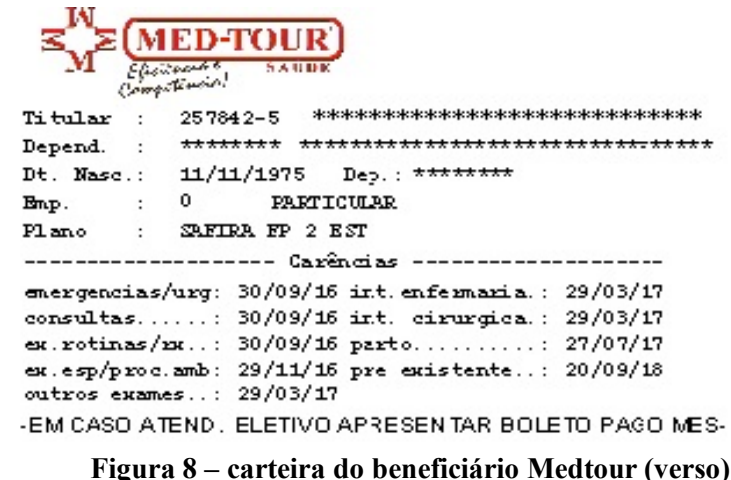

Após a digitação dos dígitos supracitados, deve-se teclar a tecla <TAB> para levar o cursor ao campo seguinte, automaticamente o sistema solicitará que insira o token de elegibilidade do paciente. Independentemente da forma do preenchimento, sempre que o nº da carteira de um beneficiário for localizado na base de dados do Portal Autorizador, os campos validade da carteira, nome do beneficiário e cartão nacional serão preenchidos automaticamente.

Caso o nº da carteira do beneficiário não seja encontrado no banco de dados do Autorizador Web, o campo nº da carteira ficará em vermelho. Nesse caso, é necessário entrar em contato com a operadora para verificar a elegibilidade do beneficiário.

Ao digitar o número da carteirinha do associado o sistema abrirá uma tela solicitando o "token" do paciente (número gerado pelo aplicativo do paciente), conforme figura 9.

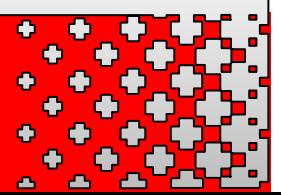

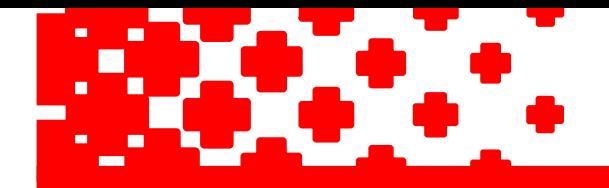

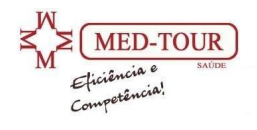

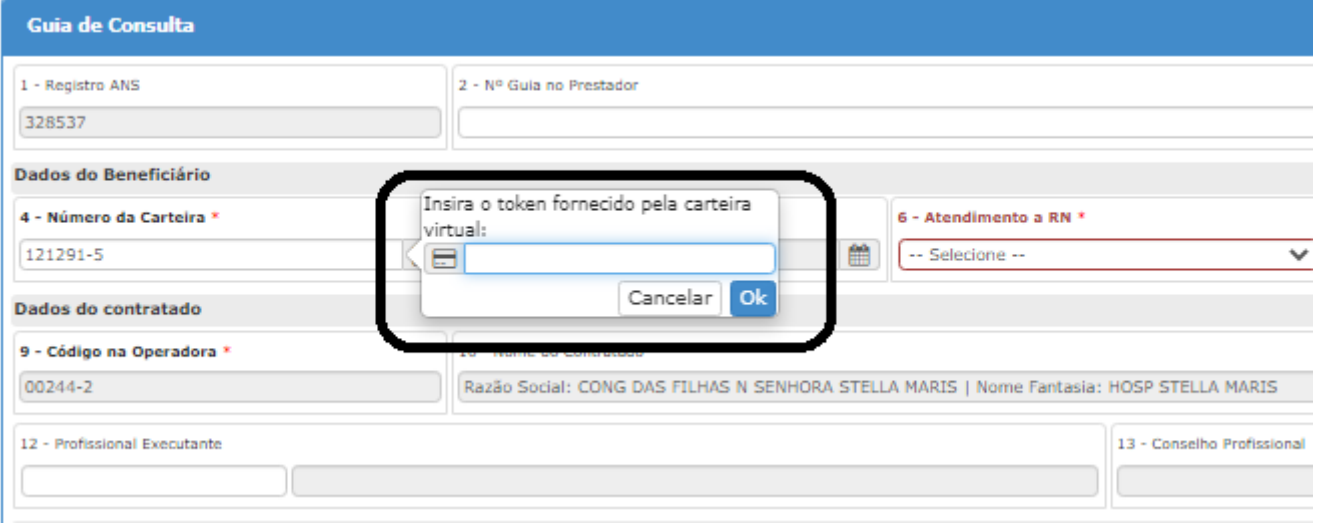

**Figura 9 – solicitação do token de elegibilidade**

#### ➢ **Dados do contratado:**

Com exceção do campo Profissional executante (que deve ser preenchido com CRM ou nome do profissional que dará o atendimento ), todos os demais campos (código na operadora, nome do contratado, CNES) são preenchidos automaticamente pelo Portal Autorizador, conforme mostrado na **Figura 10** abaixo. O código CBO deve ser conferido, caso o profissional tenha mais de uma especialidade cadastrada na operadora.

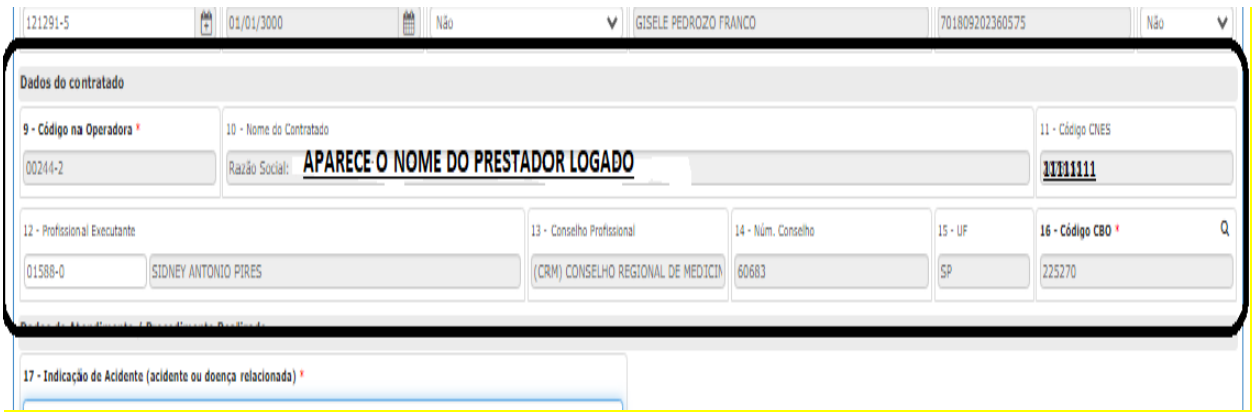

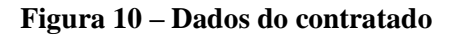

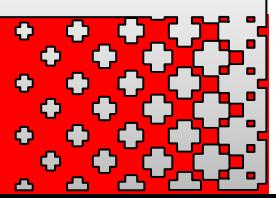

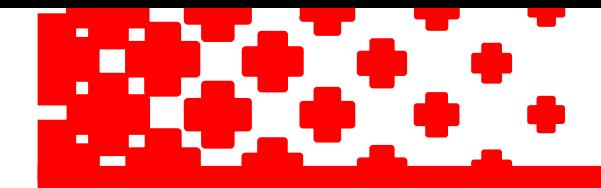

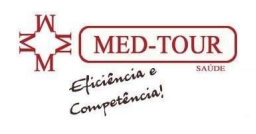

### ➢ **Dados do Atendimento/ Procedimento realizado**

Para preenchimento dos campos desse painel, o primeiro passo é identificar qual o tipo de prestação de serviço o seu contrato junto a Med Tour prevê.

Para ajudar nesta identificação, apresentamos os tipos de contratos constantes na Med Tour.

- ➢ **Clínicas**: Prestadores que realizam consultas em Consultórios, Clínicas ou Policlínicas.
- ➢ **Laboratórios:** Prestadores que realizam exames auxiliares, diagnósticos e terapias (SADT).
- ➢ **Hospitais:** Prestadores que realizam consultas (Eletivas ou deUrgência/ Emergência) em Ambulatório, Pronto Atendimento ou Pronto Socorro.

Os campos desse painel são mostrados na Figura 11. O campo Data do atendimento e tabela são obrigatórios e preenchido automaticamente pelo Portal Autorizador, não sendo possível solicitar guias com data posterior ao atendimento do paciente (o que pode causar uma glosa irrecursável). O campo código do procedimento também obrigatório deve ser preenchido de acordo com o tipo de estabelecimento que esta sendo atendido, campos indicação de acidente e tipo de consulta, também são obrigatórios, sendo, no entanto, preenchido pelo prestador. Os campos valor e justificatica/observação são opcionais.

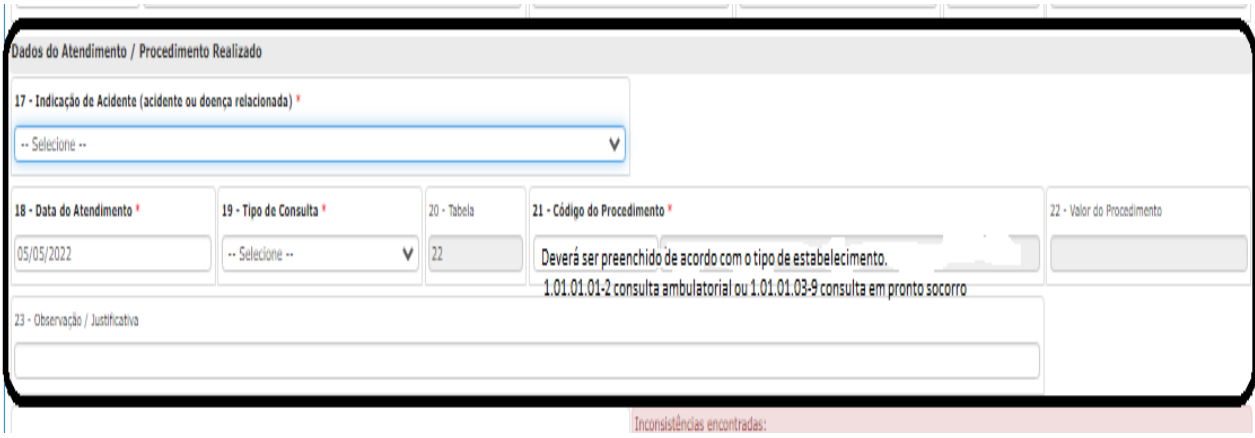

**Figura 11 – Dados do contratado**

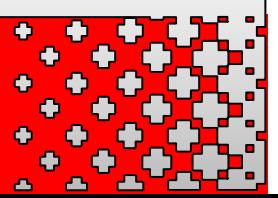

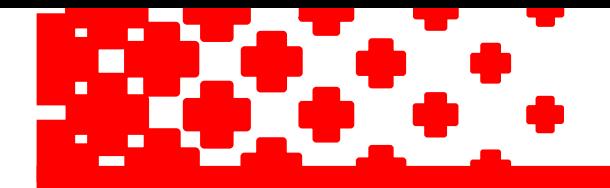

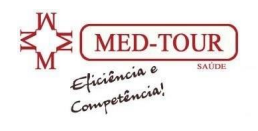

### ➢ **Anexos:**

Neste painel, conforme figura 12, deverá ser anexado obrigatoriamente a guia com assinatura do paciente para ser faturada junto ao contas médicas.

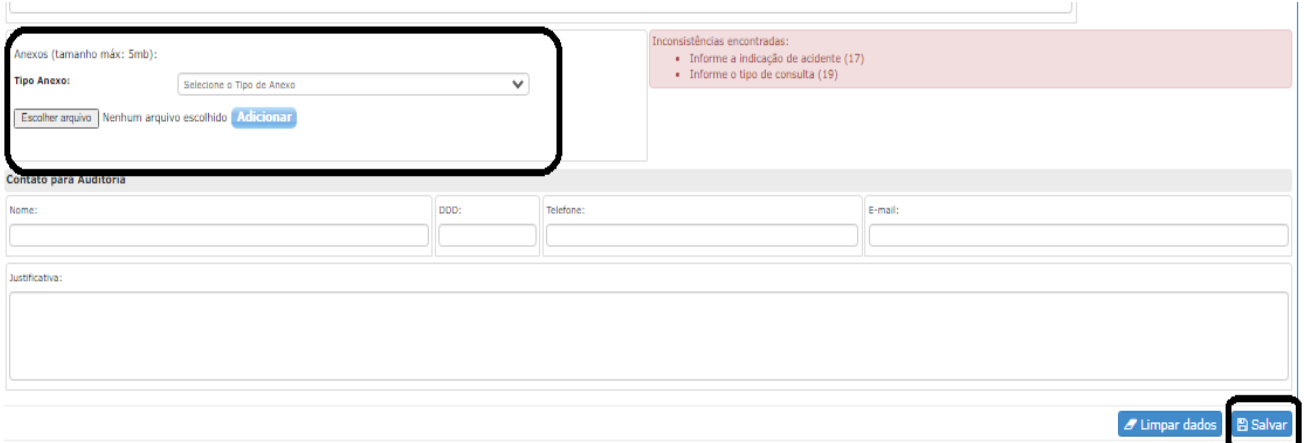

**Figura 12 – Anexos**

Ao término do preenchimento de todos os dados, basta clicar em gravar para que a solicitação seja analisada pelo Portal Autorizador.

O Portal apresentará a senha de liberação e campo para impressão da guia.

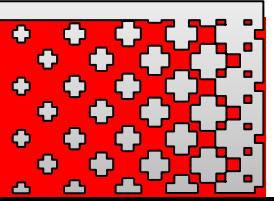

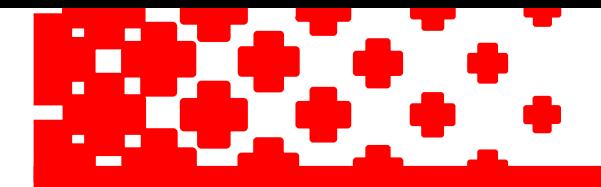

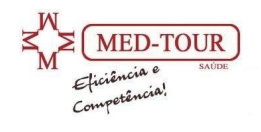

# **5.2 – Guia SADT;**

Como pode ser observado, a tela da Guia de SADT é organizada em agrupamentos de campos (também chamados **Painéis**), que podem estar abertos (visíveis) ou fechados. Os seguintes painéis compõem a tela da guia de SADT, conforme figura 13.

- $\blacktriangleright$  Painel Dados principais;
- ➢ Painel Dados do contratado executante;
- ➢ Painel Procedimento;
- $\triangleright$  Painel Profissionais executantes;
- ➢ Painel Observação/Justificativa;
- ➢ Anexos.

Guia de SP/SADT

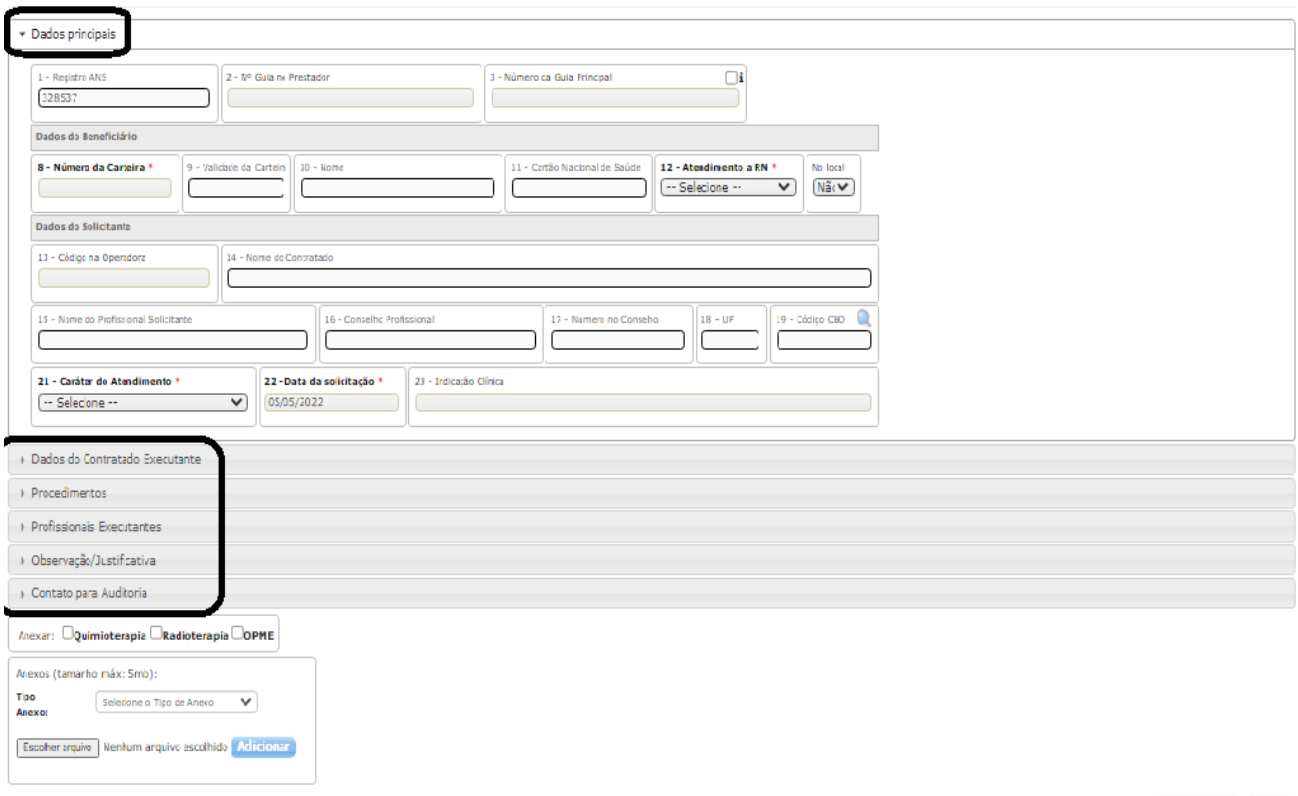

Limpar dados Gravar

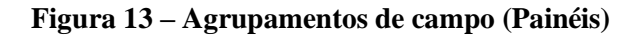

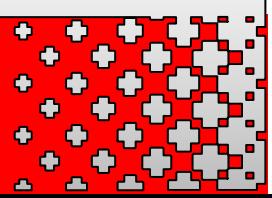

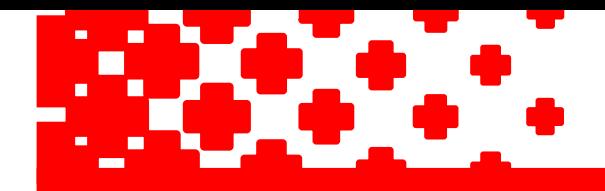

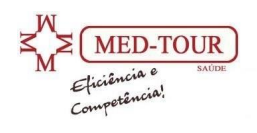

### ➢ **Painel Dados Principais:**

Embora os campos Registro ANS, nº da guia da operadora sejam obrigatórios, eles permanecem ocultos, pois são preenchidos automaticamente pelo Portal Autorizador na abertura da autorização. O número da guia do prestador deve ser preenchido pelo prestador no ato da autorização, conforme figura 14.

O campo n<sup>o</sup> da guia principal é utilizado somente para solicitação de exames de paciente internado ou inserção de algum exame em guia SADT.

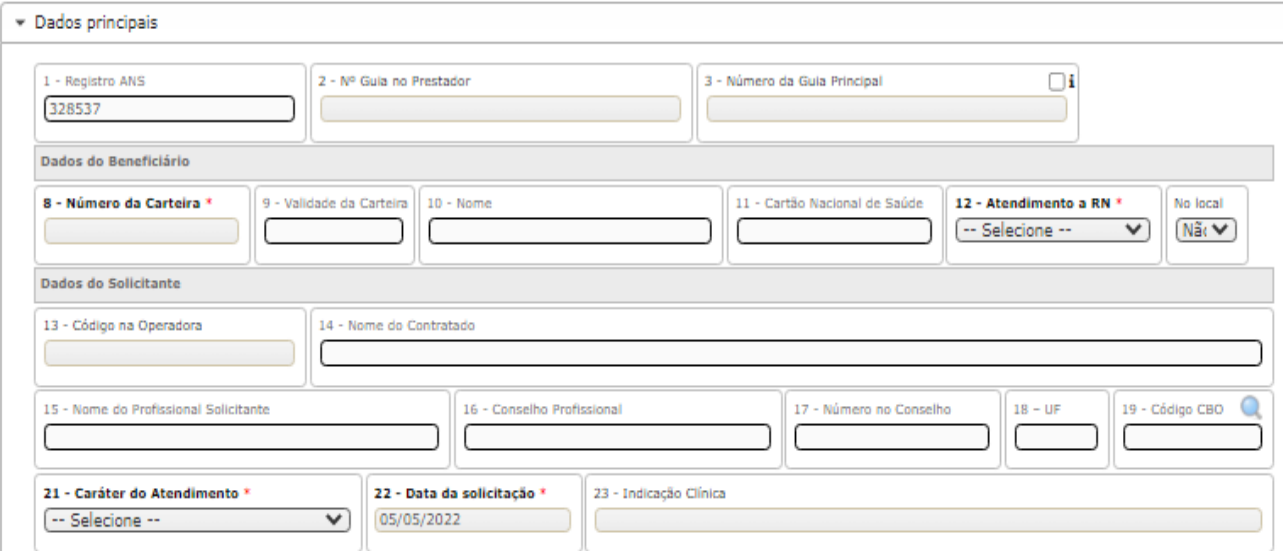

**Figura 14 – Painel Dados Principais**

Ao digitar o número da carteirinha do associado o sistema abrirá uma tela solicitando o "token" do paciente (número gerado pelo aplicativo do paciente), esse primeiro painel segue as mesmas normas e restrições da guia de consulta.

Os campos dados do beneficiário, dados do solicitante (contratado e profissional solicitante) e caráter de atendimento devem ser preenchidos cuidadosamente.

- o **Contratado solicitante:** é o prestador logado no sistema, a digitação pode ser feita com código na operadora, CNPJ ou nome do prestador.
- o **Profissional solicitante:** é o profissional médico que solicitou o procedimento a ser realizado.
- o **Caráter de atendimento:** é preenchido de acordo com o atendimento do paciente.

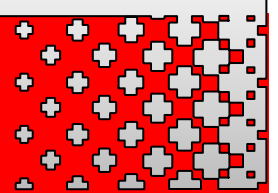

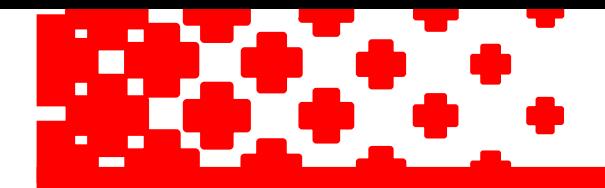

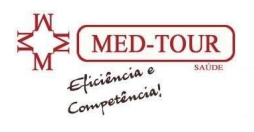

### ➢ **Dados do Contratado Executante**

Com exceção do tipo de atendimento (que deve ser preenchido manual), os demais campos que são obrigatórios são preenchidos automaticamente, conforme figura 15.

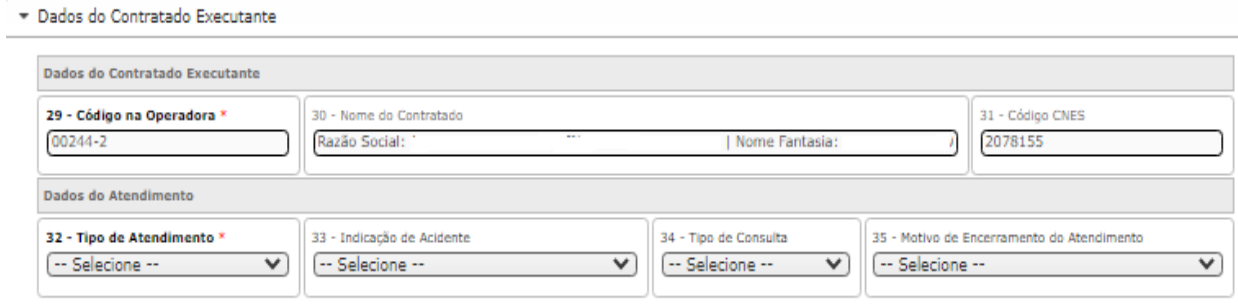

**Figura 14 – Painel Dados do Contratado Executante**

### ➢ **Painel Dados do Procedimento:**

É através desse painel, mostrado na Figura 15, que são selecionados os procedimentos que se quer solicitar a autorização.

A solicitação pode ser feita digitando código por código (um a um) ou por lote (vários códigos de uma vez).

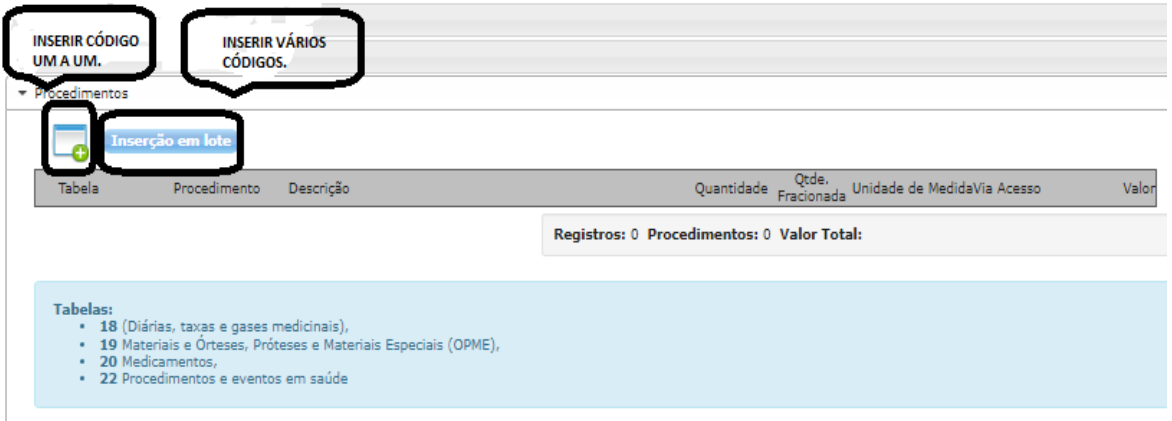

**Figura 15 – Painel Dados do Procedimento**

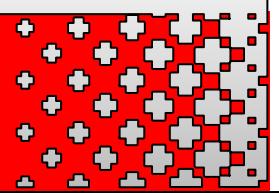

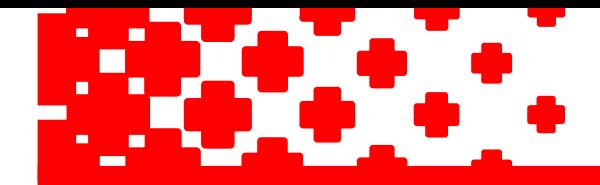

**Carl Andre** 

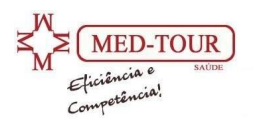

o **Solicitação um a um**: clique no botão e insira o código Tuss ou nome do procedimento

solicitado, selecione confirmar , faça esse passo para todos os códigos que necessita, caso o procedimento solicitado tenha mais de 1 quantidade a mesma deverá ser alterada antes da confirmação, conforme figura 16.

| * Procedimentos |  |        |  |                                                                                     |           |  |  |                                         |            |       |
|-----------------|--|--------|--|-------------------------------------------------------------------------------------|-----------|--|--|-----------------------------------------|------------|-------|
|                 |  |        |  | (D) Inserção em lote                                                                |           |  |  |                                         |            |       |
|                 |  | Tabela |  | Procedimento                                                                        | Descrição |  |  | Quantidade Fracionada Unidade de Medida | Via Acesso | Valor |
|                 |  | 22     |  | $\times$ 40304361                                                                   |           |  |  |                                         | $\lambda$  |       |
|                 |  |        |  | HEMOGRAMA COM CONTAGEM DE PLAQUETAS OU FRACOES (ERITROGRAMA/ LEUCOGRAM [Tabela: 20] |           |  |  |                                         |            |       |

**Figura 16 – Autorização por código**

o **Solicitação por lote:** clique no botão **"inserção em lote"** e insira todos os códigos e quantidades que solicitadas, os códigos deverão ser digitados um em cada linha, se houver quantidade deverá seguir com asterisco (\*) e a quantidade solicitada, conforme figura 17.

Exemplo: 40304361\*5 (para inserir várias quantidades) 40302040 (para inserir 1 quantidade)

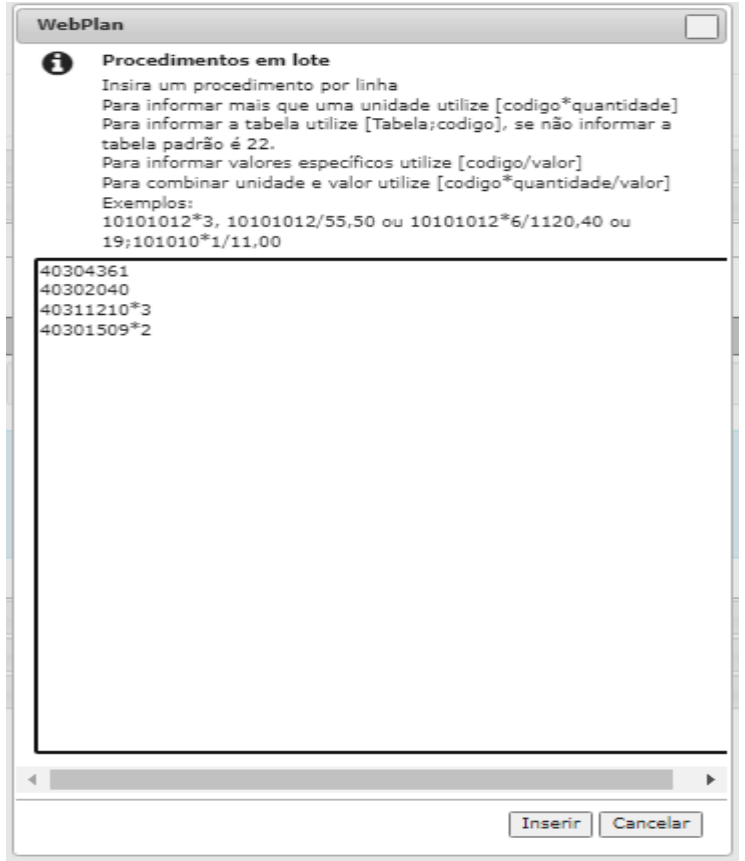

**Figura 17 – Autorização em lote**

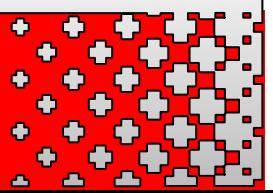

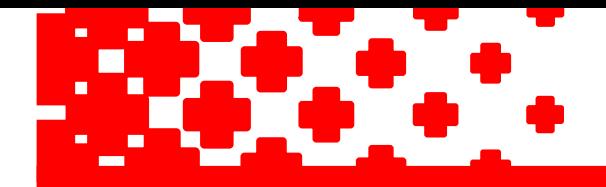

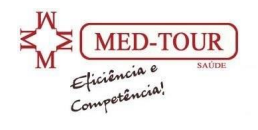

### ➢ **Painel Anexos:**

Na figura 18 mostra o campo onde o prestador irá anexar os pedidos médicos, guias assinadas ou relatórios que se façam necessários para análise da solicitação.

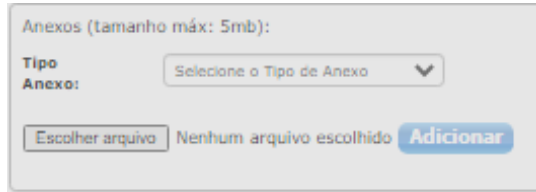

**Figura 18 – Anexos**

Ao término do preenchimento de todos os dados, basta clicar em gravar para que a solicitação seja avaliada pelo Portal Autorizador.

# **5.3 – Guia de internação;**

Como pode ser observado, a tela da Guia de internação é organizada em agrupamentos de campos (também chamados **Painéis**), que podem estar abertos (visíveis) ou fechados. Os seguintes painéis compõem a tela da guia de internação, conforme figura 19.

- $\triangleright$  Painel Dados principais;
- ➢ Painel Dados do contratado executante;
- ➢ Painel Dados do hospital/Local Solicitado/Dados da internação;
- ➢ Painel Procedimentos;
- ➢ Painel Observação/Justificativa/Data da Solicitação;
- $\triangleright$  Contato para Auditoria;
- $\triangleright$  Anexos.

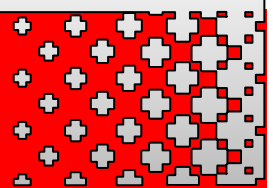

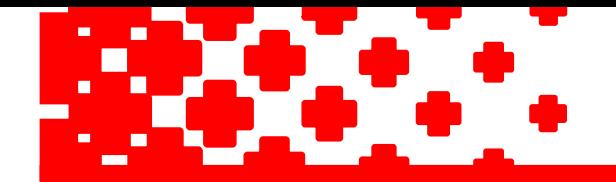

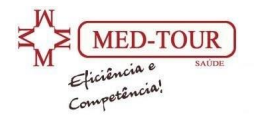

#### Guia de Internação

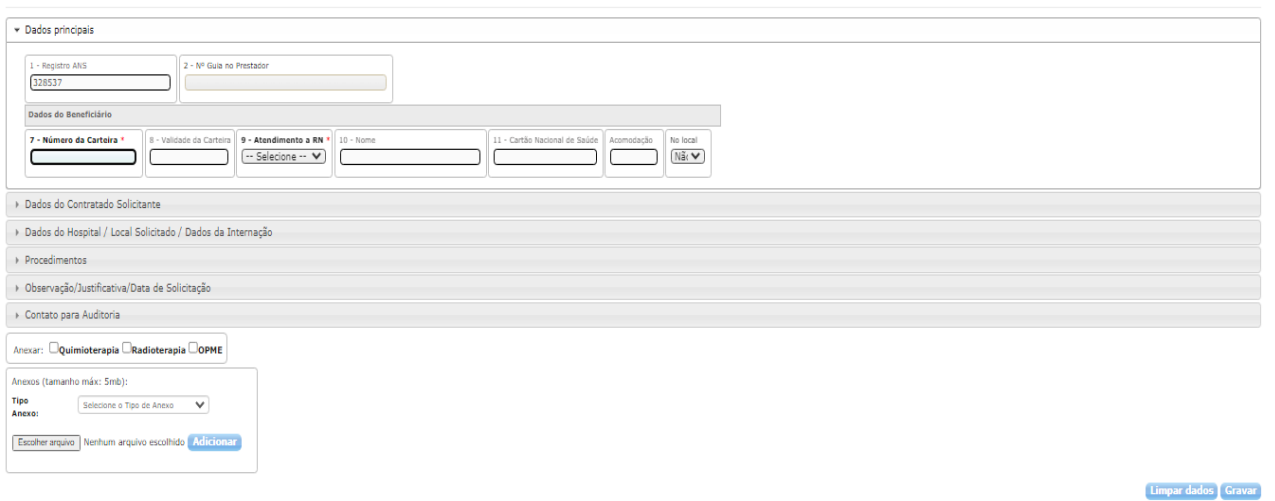

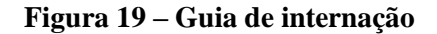

### ➢ **Painel Dados Principais:**

Embora os campos Registro ANS, nº da guia da operadora sejam obrigatórios, eles permanecem ocultos, pois são preenchidos automaticamente pelo Portal Autorizador na abertura da autorização. O número da guia do prestador deve ser preenchido pelo prestador no ato da autorização.

Ao digitar o número da carteirinha do associado o sistema abrirá uma tela solicitando o "token" do paciente (número gerado pelo aplicativo do paciente).

Esse primeiro painel segue as mesmas normas e restrições da guia de SADT e consulta.

### ➢ **Painel Dados do Contratado Solicitante:**

Os campos dados do solicitante (contratado e profissional solicitante) devem ser preenchidos cuidadosamente.

- o **Contratado solicitante:** é o prestador logado no sistema, a digitação pode ser feita com código na operadora, CNPJ ou nome do prestador.
- o **Profissional solicitante:** é o profissional médico que solicitou o procedimento a ser realizado.

Serão seguidas as mesmas regras da guia SADT.

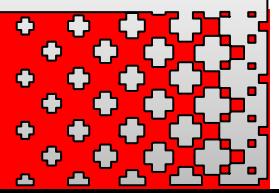

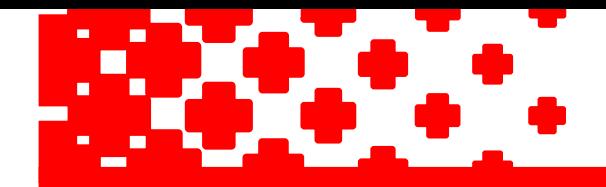

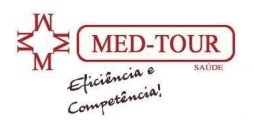

### ➢ **Painel Dados do Hospital/Local Solicitado/Dados da Internação:**

Neste painel existem vários campos obrigatórios (\*) conforme figura 20, esses campos são preenchidos pelo prestador conforme o Padrão TISS, com exceção do **campo 19 "código na operadora",** que estará preenchido automaticamente de acordo com o prestador logado no portal.

Apesar de não estar assinalado com \*, o campo Cid principal é obrigatóeio para as guias de internação.

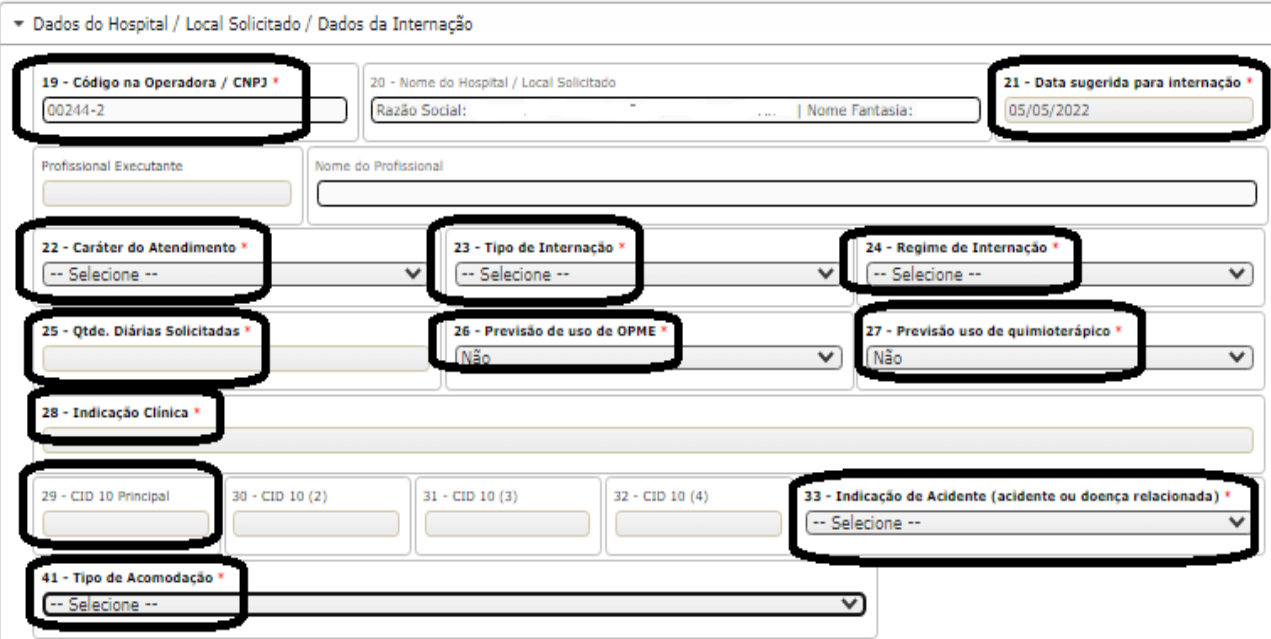

**Figura 20 – Dados do hospital / internação**

### ➢ **Painel Procedimentos:**

É através desse painel que são selecionados os procedimentos que se quer solicitar a autorização.

A solicitação pode ser feita digitando código por código (um a um) ou por lote (vários códigos de uma vez).

Para guia de internação clínica não é necessário a digitação neste painel.

As regras de solicitação são as mesmas da guia SADT.

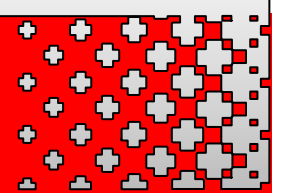

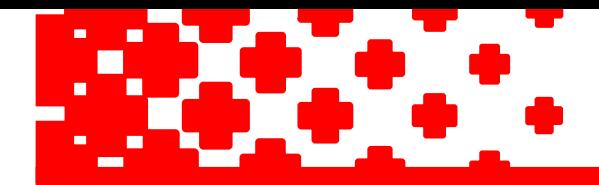

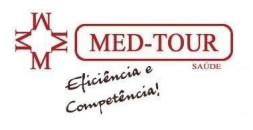

### ➢ **Painel Observação/Justificativa/Dados da solicitação:**

Neste painel é obrigatório a data de solicitação da internação que não pode ser anterior ou posterior a efetiva internação do paciente. O campo justificativa é opcional ao prestador, conforme figura 21.

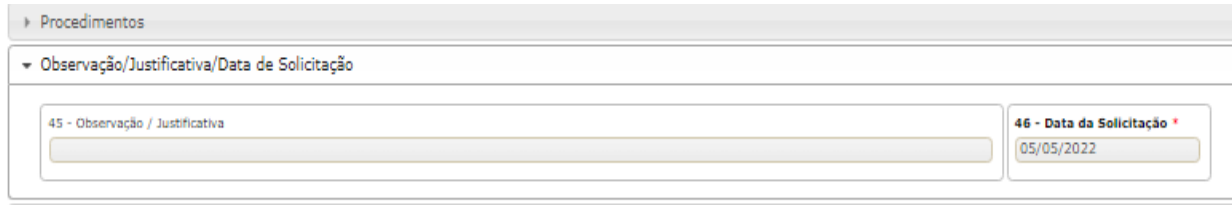

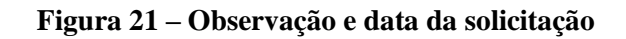

### ➢ **Painel Contato para Auditoria:**

Neste painel o preenchimento é opcional, porém importante caso necessite de uma análise técnica, sendo obrigatório o telefone e justicativa caso opte pelo contato, conforme figura 22.

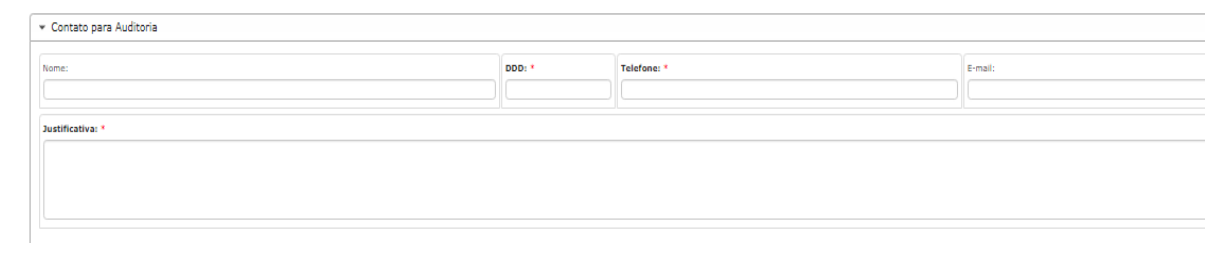

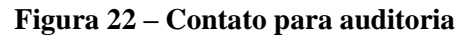

### ➢ **Painel Anexos:**

Quando for detectado a necessidade de internação do paciente em caráter de urgência e emergência, o hospital deverá comunicar a operadora no ato da internação através do Portal Autorizador com a solicitação e envio nos anexos de relatório médico padrão TISS devidamente preenchido com as informações obrigatórias inclusive código TUSS do procedimento, laudos e imagens de exames e demais documentos que se fizerem necessários, para análise da operadora que poderá autorizar, negar ou ainda remover o paciente para rede própria.

As internações autorizadas serão liberadas através de senha inicial, caso haja prorrogação a solicitação deverá ser feita através do Portal Autorizador, contendo relatório médico para análise de auditoria.

Ao término do preenchimento de todos os dados, basta clicar em gravar para que a solicitação seja avaliada pelo Portal Autorizador

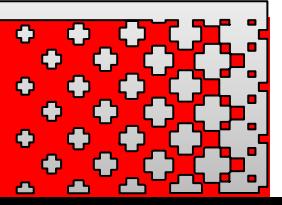

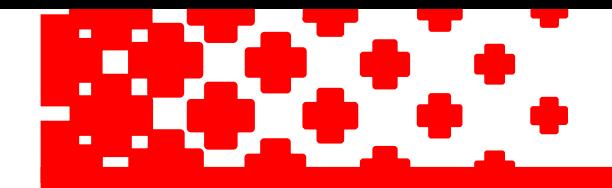

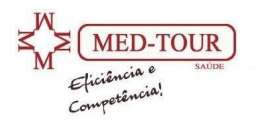

### 5.4 – Guia de SADT internado;

Para o preenchimento da guia SADT internado o prestador deverá primeiramente selecionar  $\Box$  no campo 3 da guia e digitar o número da guia da operadora, que se encontra na guia inicial de internação do paciente (este número contêm 7 digitos), conforme figura 23.

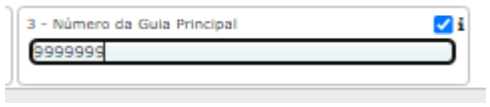

**Figura 23 – Sadt internado**

Após a digitação do número da operadora o prestador deverá selecionar o painel "dados do executante" e selecionar no campo 32 "tipo de atendimento" a opção SADT internado, conforme figura 24.

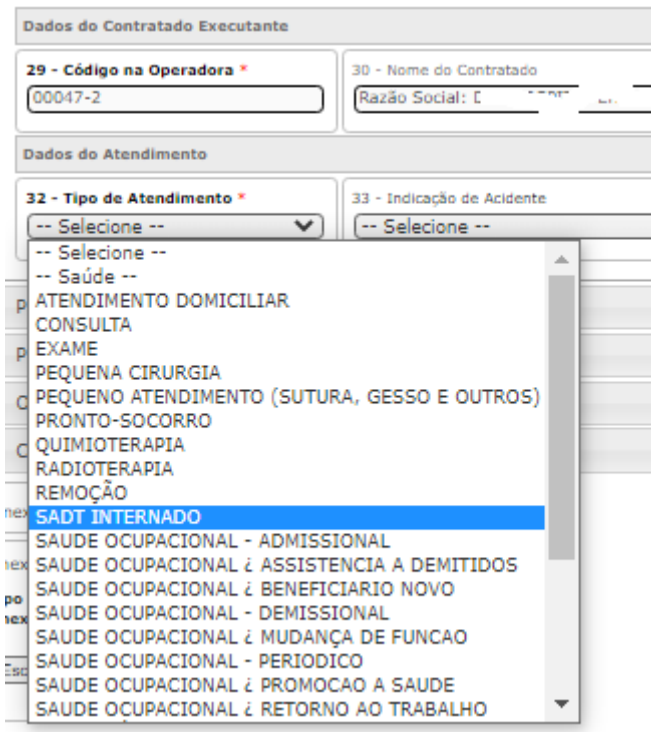

**Figura 24 – Tipo de atendimento**

Com o tipo de atendimento selecionado e a guia de referência o Portal buscará na base de dados os dados principais da guia, a partir daí o prestador precisará somente inserir os exames solicitados para o paciente internado. Nesta guia, caso a guia referenciada esteja correta, não será necessário digitação do token de atendimento.

Os demais campos como procedimentos, justificativa e anexos são obrigatórios.

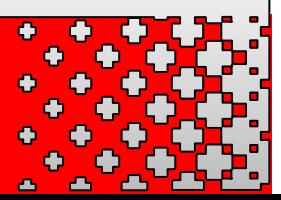

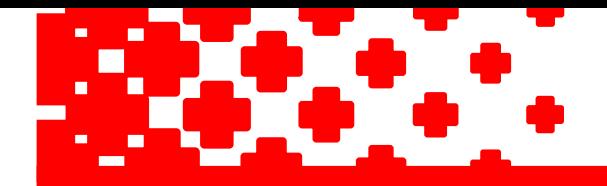

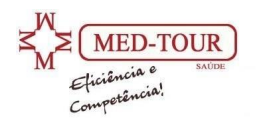

# **6. Resultados das solicitações de autorização**

Cada solicitação de autorização submetida ao Portal Autorizador poderá ter uma das três seguintes respostas: **Autorizada**, **Autorizada Parcialmente ou em análise** ou **negada**.

Cada uma dessas respostas é descrita adiante com maiores detalhes.

#### **6.1 – Solicitação Autorizada:**

Uma solicitação de autorização é considerada autorizada quando **TODOS** os procedimentos inseridos na mesma tiverem sido autorizados. A **Figura 25** mostra uma solicitação com o status de autorizada.

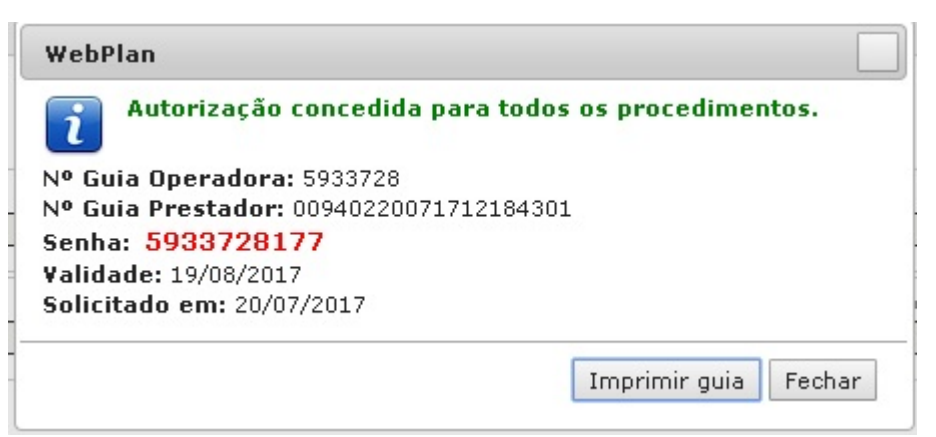

**Figura 25 – Solicitação com status autorizado**

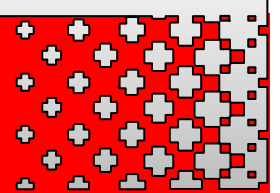

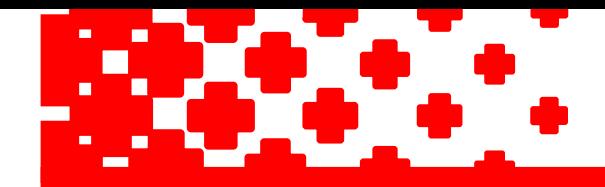

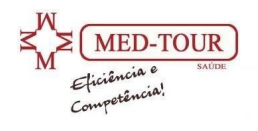

#### **6.2 – Solitação parcialmente autorizada ou em análise:**

Como o próprio nome sugere, uma solicitação de autorização é considerada parcialmente autorizada quando, dentre os procedimentos inseridos na mesma pelo menos um tiver sido autorizado e pelo menos um tiver sido negado ou entrado em análise. A **Figura 26** mostra uma solicitação com o status em análise.

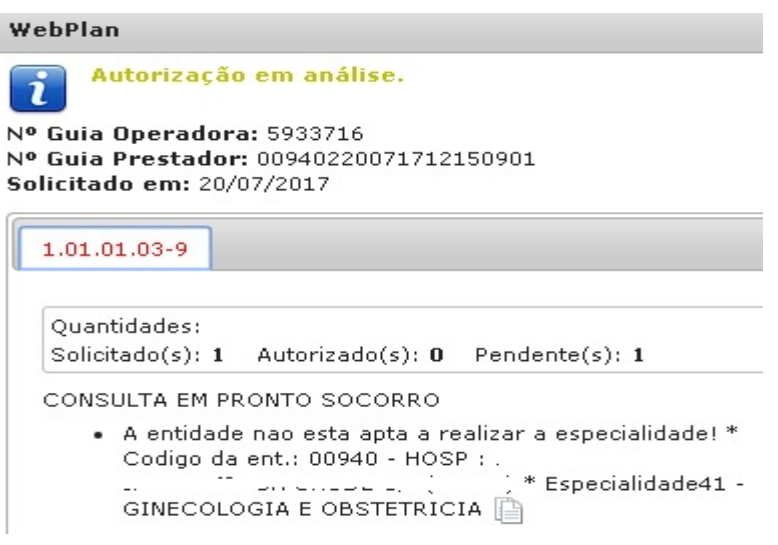

**Figura 26 – Solicitação em análise**

Nesse caso, o autorizador irá apontar qual o motivo da solicitação ter entrado em análise cabe ao atendente entrar em contato com a operadora para verificar se é possível ou não o atendimento.

Na **figura 27 e 28** mostra a solicitação com status parcialmente autorizado.

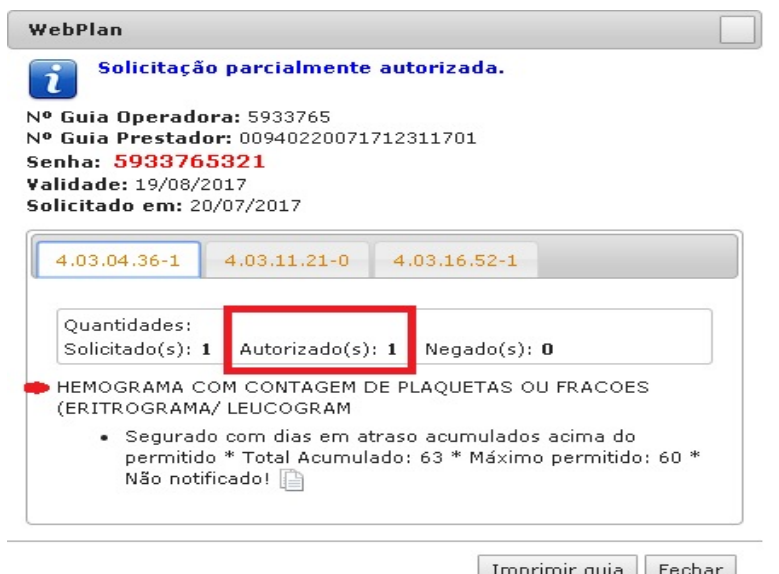

**Figura 27 – Solicitação parcialmente autorizada**

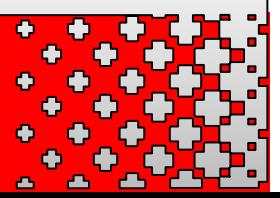

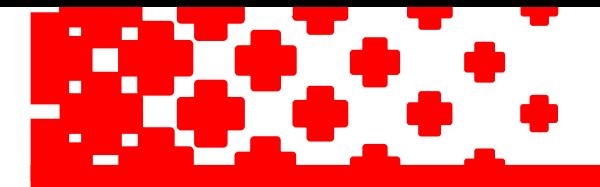

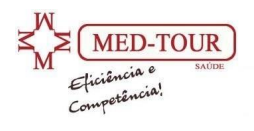

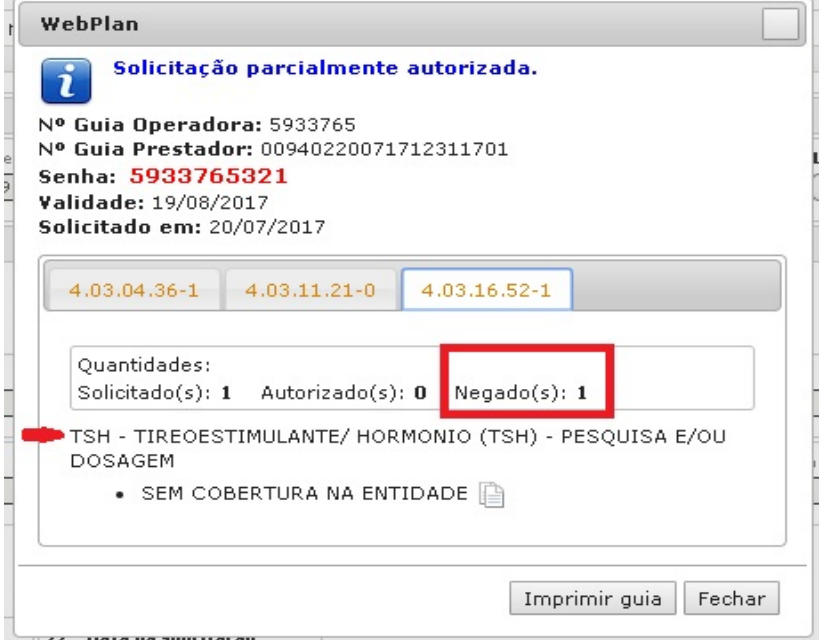

**Figura 28 – Solicitação parcialmente autorizada**

As figuras acima mostram uma solicitação de três procedimentos, onde um dos procedimentos foi autorizado e os outros entram em análise, neste caso o prestador deverá entrar em contato com a operadora para verificar a pendência e na outra figura dois procedimentos foram autorizados e um procedimento foi negado, também sendo necessário entrar em contato com a operadora.

#### **6.2 – Solitação negada:**

Neste caso, o prestador deverá entrar em contato com a operadora antes de qualquer informação ao associado.

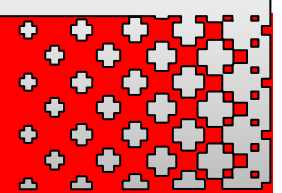

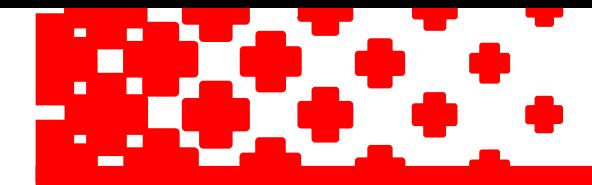

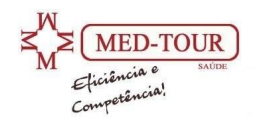

# 7 – Consultando Autorizações;

Para consultar o resultado de solicitações de autorizações feitas anteriormente, na página principal do Portal Autorizador, clique no botão **Localizar Procedimentos**.

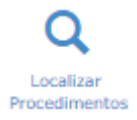

Na tela de consulta de autorizações é possível se especificar o período que se deseja pesquisar, bem como o status da referida solicitação: SIM (autorizada), NÃO (negada), CANCELADA, por nome ou carteirinha do paciente ou numero da guia ou senha da operadora.

Finalizada a escolha desses parâmetros, clica-se no ícone "Pesquisar" e a pesquisa é executada pelo Portal Autorizador, sendo, ao final da mesma, mostrada uma tela como a da Figura 29 abaixo.

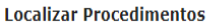

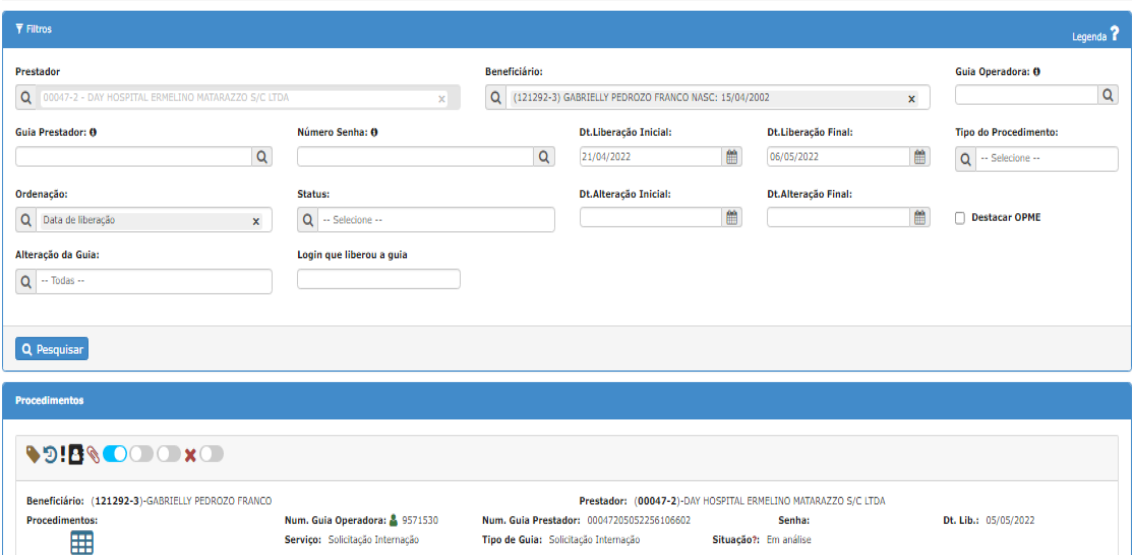

**Figura 29 – Localizar procedimentos**

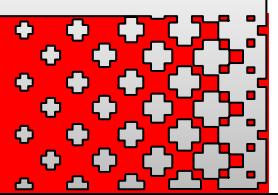

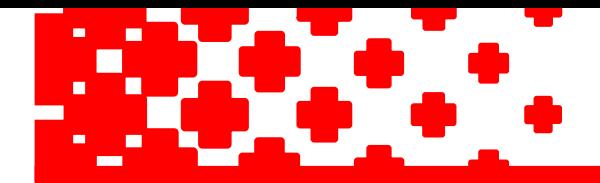

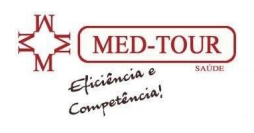

Para observar os detalhes de uma das solicitações mostradas na tela de Consulta de Autorizações, basta que se clique no ícone  $\Box$  (campo Detalhar) na linha onde se encontra a solicitação que se deseja investigar.

Para verificar o status da solicitação direcione a seta do mouse ou clique no ícone  $\bullet$  e mostrará o status da solicitação.

Para verificar o histórico de observações, se a operadora solicitou algum documentos clique no ícone e abrirá uma tela de conversas.

Para visualizar os anexos clique no ícone  $\bullet$  e poderá visualisar ou encaminhar outros anexos.

Para informar sobre a atualizações de espera utilizar os ícones  $\Box$ , ao direcionar o mouse até o ícone mostrará sua funcionalidade, sendo habilitar se o beneficiário esta aguardando no local, habilitar se é nececessário ou esta aguardando o contato da auditoria ou habilitar se esta aguardando o contato da operadora.

Para cancelar uma solicitação clique no ícone  $\star$ , sua solicitação e guia estará cancelada, não sendo permitido mais nenhum tipo de alteração na guia. É obrigatório que seja descrito o motivo pelo qual a guia foi cancelada.

Uma vez aberta a solicitação desejada, será visualizada a tela de resposta mostrada ao prestador quando da solicitação da referida solicitação, podendo, inclusive, ser impressa uma nova guia de faturamento (caso a solicitação tenha sido, ao menos, parcialmente autorizada).

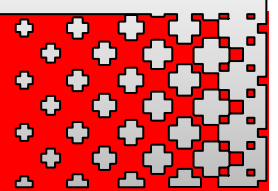

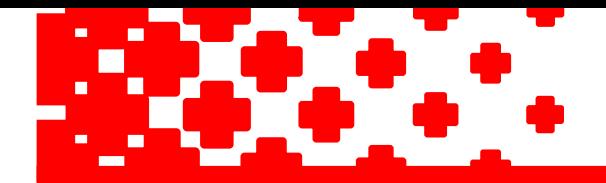

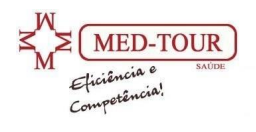

# 8 – Indisponibilidade do Portal Autorizador;

Os serviços de conectividade da Med Tour possuem um altíssimo grau de disponibilidade.

No entanto, podem ocorrer indisponibilidades pontuais no Portal Autorizador, ocasionadas por fatores não controlados pela Med Tour ou em função de paradas programadas, visando a manutenção ou a melhoria da performance do Portal Autorizador.

No entanto, como falhas no acesso ao Portal Autorizador também podem ser ocasionadas por instabilidades ou quedas no link de acesso à Internet do prestador, antes de relatar à Med Tour qualquer problema, o prestador deverá verificar se o seu acesso à Internet está funcionando normalmente.

Caso o seu link de acesso à Internet esteja funcionando normalmente, o prestador deverá seguir os seguintes passos:

- ➢ Entrar em contato com a Central de Atendimento da Med Tour e informar a indisponibilidade observada.
- ➢ Solicitar a identificação do beneficiário através da apresentação de um documento de identidade com foto e da carteira da Med Tour.
- ➢ Realizar o atendimento do beneficiário preenchendo manualmente as guias da Med Tour.

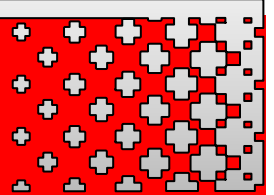

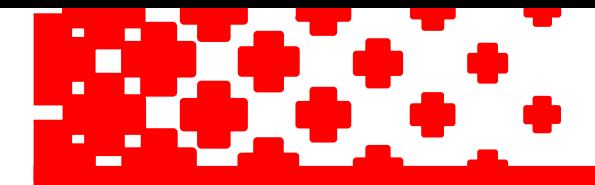

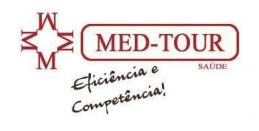

# 8 – Cadastro do corpo clínico;

Para efetuar o cadastramento do seu corpo clínico o prestador deverá encaminhar por e-mail a solicitação de inclusão do profissional médico juntamente com toda documentação obrigatória para cadastro, sendo:

- ➢ Carteira do CRM;
- ➢ RG;
- ➢ Diploma de médico;
- ➢ Titulo de especialização ou certificado de comprovação de residência médica;
- ➢ Comprovante de endereço;
- $\triangleright$  E-mail e telefone de contato.

O prazo para cadastro e liberação no Portal Autorizador é de 7 dias, sendo liberado o atendimento somente após o cadastro.

Para efetuar a exclusão de um profissional do seu corpo clínico o prestador deverá somente solicitar a exclusão por e-mail. Atendimentos de profissionais que não estejam mais em seu corpo clínico ou sem atualização acarretará em glosa irrecursável para o prestador.

#### **Observações importantes sobre o cadastramento de profissionais**

- ➢ Prestadores do tipo **Laboratório NÃO** devem cadastrar profissionais no Portal Autorizador.
- ➢ Prestadores do tipo **Consultório** (que realizam consultas eletivas) devem cadastrar **TODOS** os profissionais do seu corpo clínico na operadora.
- ➢ Prestadores do tipo **Hospital** devem cadastrar somente os responsáveis da especialidade (por exemplo, os médicos de plantão responsáveis por cada especialidade de urgência no hospital).
- ➢ Prestadores do tipo **Hospital** que tem em seu contrato de prestação de serviço habilitado atendimento ambulatorial devem cadastrar **TODOS** os profissionais do seu corpo clínico na operadora.
- $\triangleright$  No caso de profissionais que atuam em mais de uma especialidade, deve ser solicitado o atendimento e cadastro para cada especialidade exercida.
- ➢ A **NÃO** atualização do corpo clínico constantemente poderá acarretar em glosa irrecursável.

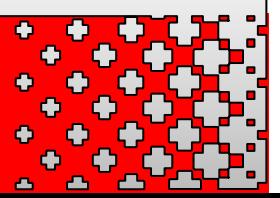

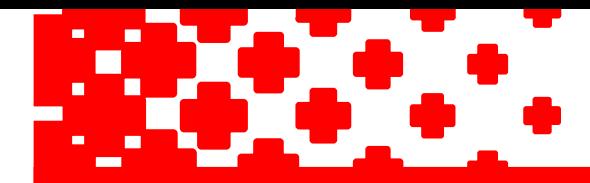

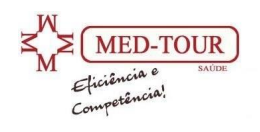

# 9 – ENVIO DAS DOCUMENTAÇÕES;

### **9.1 – Clínicas:**

O prestador deverá encaminhar à Med Tour as guias assinadas pelo paciente e carimbada, assinada pelo profissional médico e datadas nos anexos do Portal Autorizador. A cada fechamento de mês após envio do arquivo xml ou faturamento pelo portal o prestador deverá encaminhar para a Med Tour a nota fiscal dos atendimentos e listagem dos pacientes atendidos, via e-mail ou fisico na Med Tour.

E-mail: [faturamento@medtoursaude.com.br](mailto:faturamento@medtoursaude.com.br)

#### **9.2 – Laboratórios**:

O prestador deverá encaminhar à Med Tour os pedidos médico assinados pelo paciente e datados nos anexos do Portal Autorizador.

A cada fechamento de mês após envio do arquivo xml ou faturamento pelo portal o prestador deverá encaminhar para a Med Tour a nota fiscal dos atendimentos e listagem dos pacientes atendidos, via e-mail ou fisico na Med Tour.

E-mail: [faturamento@medtoursaude.com.br](mailto:faturamento@medtoursaude.com.br)

### **9.3 – Hospitais:**

➢ Para atendimento ambulatorial:

O prestador deverá encaminhar à Med Tour as guias assinadas pelo paciente e carimbada, assinada pelo profissional médico e datadas nos anexos do Portal Autorizador.

➢ Para atendimento pronto socorro ou internação:

O prestador deverá encaminhar à Med Tour as guias físicas impressas pelo Portal Autorizador (ou pelo sistema de gestão do próprio prestador) e assinadas pelos beneficiários, carimbadas e assinadas pelo profissional médico atendente e datada todo final de fechamento de competência.

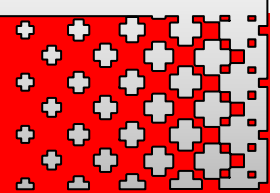